## 共有ドライブ接続用 Wi-Fi 接続(Windows 編)

1

画面右下のタスクトレイから \* て をクリックし、「非公開のネット ワーク」をクリックします。

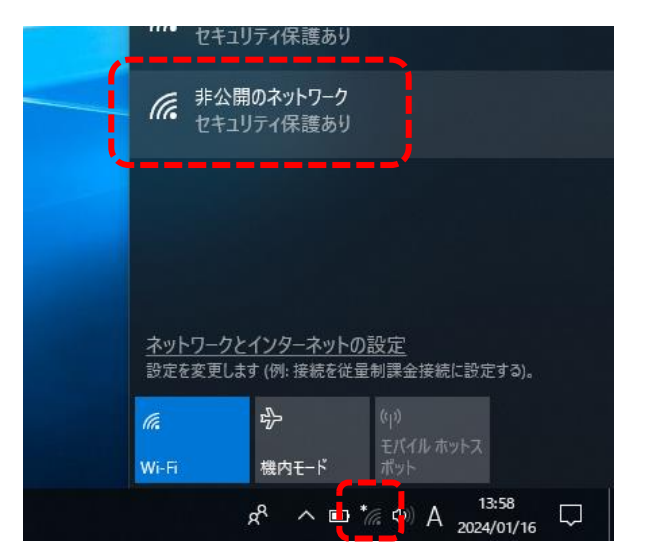

「接続」をクリックします。 ※共用 PC で行う場合は、「自動的に 接続」のチェックをクリックして外し ておきます。

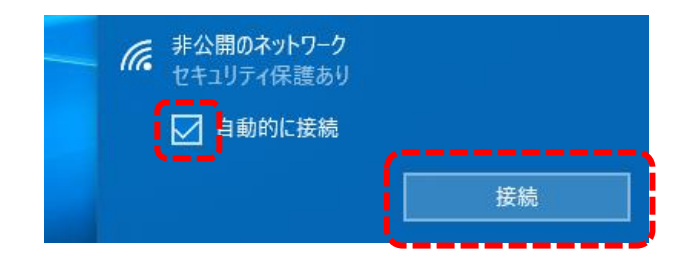

ネットワーク名(SSID)の入力で

「hbg-education」と入力し、

「次へ」をクリックします。

HBG メールなど、大学で利用して いる HBG アカウントの ID および パスワードを入力し「OK」をクリ ックします。

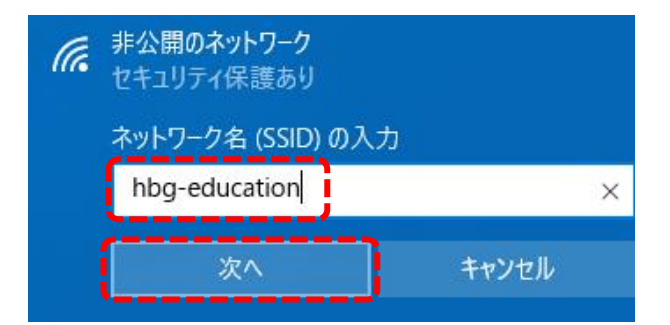

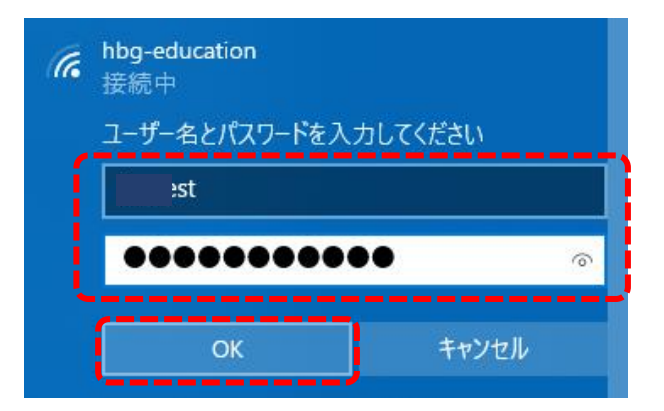

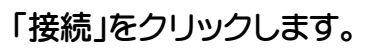

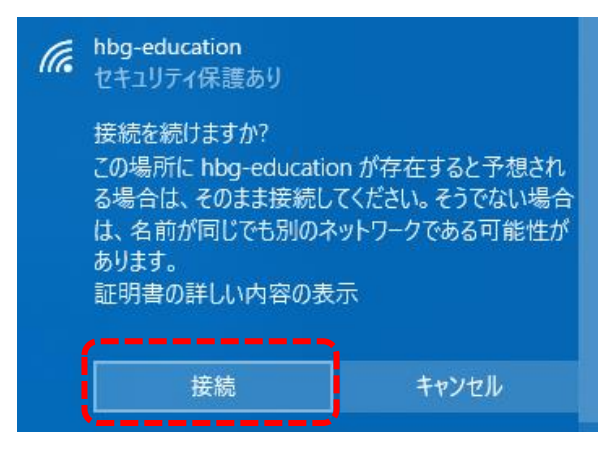

「接続済み、セキュリティ保護あ り」と表示されます。 ※初めて接続したときだけ、通常 利用できるまでに1分程度かか る場合があります。

 $\frac{1}{6}$  hbg-education 接続済み、セキュリティ保護あり プロパティ 切断